### **Teams**

# **Installing & Joining**

# **Quick Reference Guide**

**Administrative Office of the Courts** 1001 Vandalay Drive Frankfort, KY 40601 (502) 782-8699

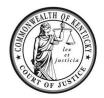

Legend: Look for Helpful Hints

Click=Select w/ Mouse or Touch Pad

Bold Text = Action

Bracketed Text<> = button or link

#### Italicized Text = Object of Action Single Quotes = Description **Objective** Action Step **Installing Teams** 1. Browse to <a href="https://www.microsoft.com/en-us/microsoft-teams/download-">https://www.microsoft.com/en-us/microsoft-teams/download-</a> 1 **Application** app. 2. Click <Sign up for Free> to create an account. Helpful Hints: After the Teams app has finished Sign up for free downloading, if you are using Chrome, click the 3. Click < Download for desktop>. download item that appears in the lower left Download for desktop corner of your browser window. **Note:** You can choose to use the web application instead of downloading the Teams app. If you are using Internet Explorer, click <Run> in 4. Click < Download Teams >. the dialogue box that 5. The Teams application will install and launch automatically. appears in the lower center of your browser window. When Teams starts, a login screen will display. Enter your email address and 2 **Signing into Teams** password. 2. Click on the link provided by the court to join the remote court hearing. **Choose** your audio and video settings. 4. Click < Join Now>. **District Court Monday Docket** Computer audio 0 PC Mic and Speakers

5. Depending on the meeting setting, you will be admitted into the session, or placed in a lobby where a facilitator will admit you.

## 3 Meeting Control Panel Elements

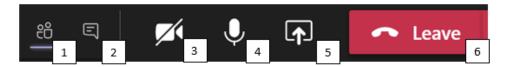

- 1. **Participants:** Click the *Participants* button to view a list of meeting attendees.
- 2. *Chat:* Click the meeting chat button to chat with meeting participants via text.
  - a. **Note:** The meeting chat is visible to all participants in the meeting using the Teams application.
- 3. *Camera:* Click the *Camera* button to turn your camera on or off. If camera is off, the icon will display a slash through it.
- 4. *Microphone:* Click the *Microphone* button to mute or unmute your microphone. If your microphone is muted, the icon will display a slash through it.
- 5. **Share Screen:** Click the *Share* button to display a control panel with options for sharing your entire screen or a specific window. While sharing, **click** the *Share* button again to stop sharing.
  - a. **Click** the *Include computer audio* toggle if you want to share audio from your device.

**Note:** Content displayed while sharing your screen will be visible to all participants in the meeting using the Teams application.

6. Leave: Click the Leave button to leave the meeting.